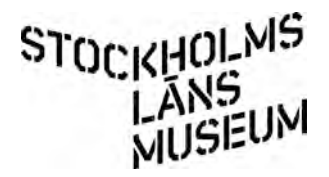

## **Att registrera bild i databas/Kollektivt kulturarv**

September 2022, version 1.5

Du hittar databasen i din webbläsare: **http://hembygd.ablm.se** Logga in med ditt namn och lösenord. Var rädd om inloggningsuppgifter och lösenord, tänk på att databasen är webbaserad. Alla inloggade användare från din förening kan gå in i alla poster och göra ändringar.

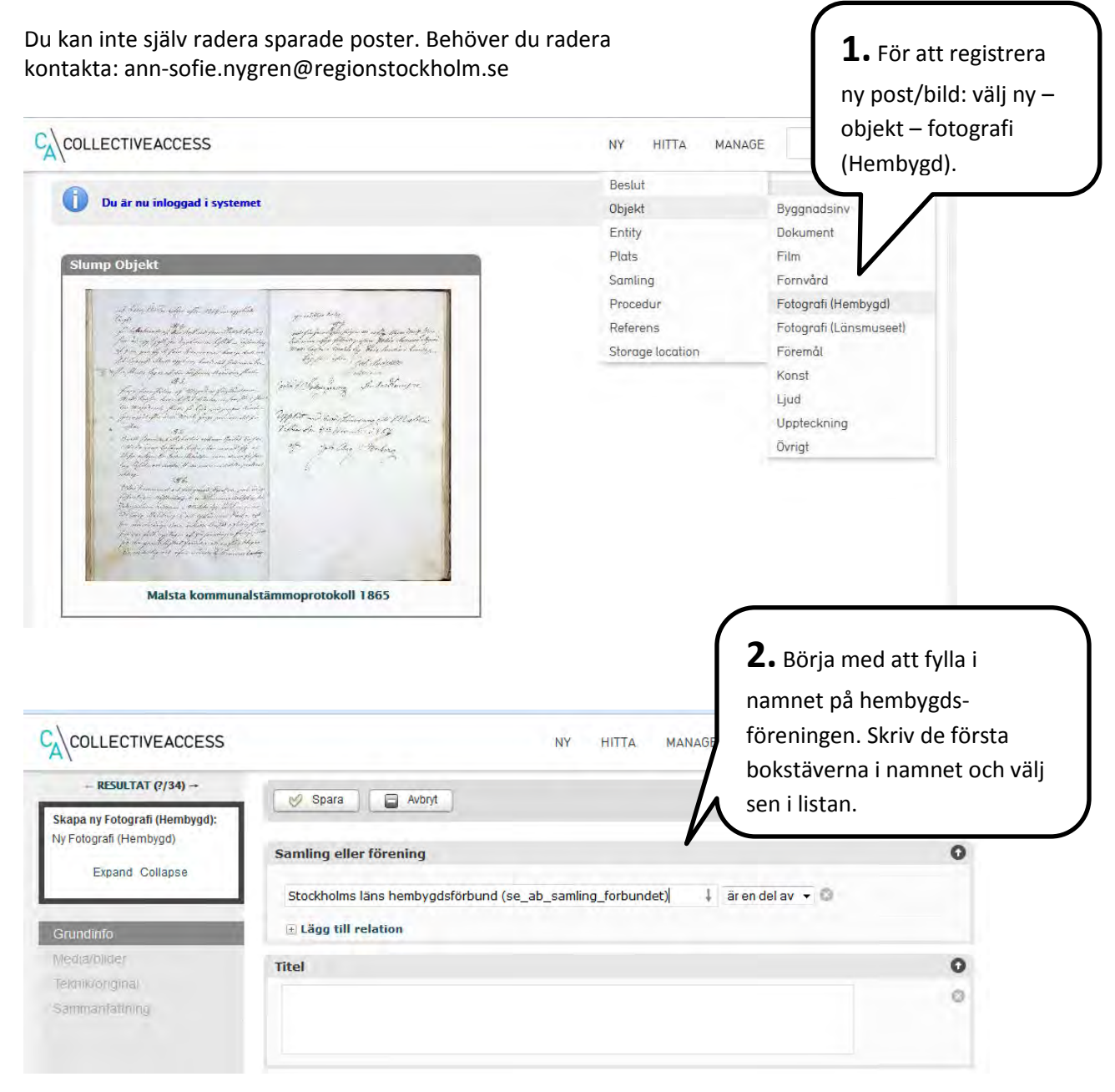

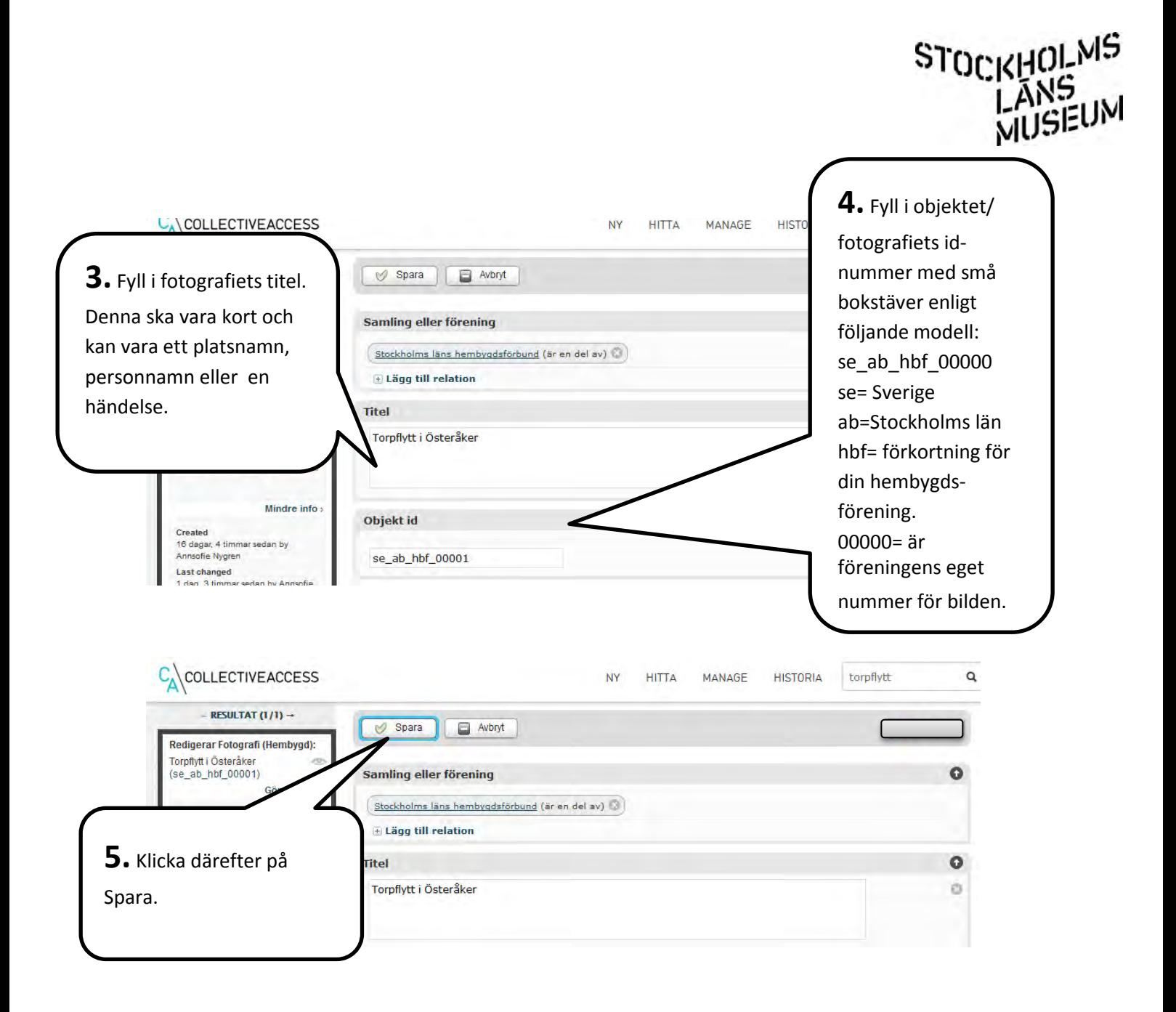

## STOCKHOLMS<br>LANS<br>NUSIEUM

Nu är det dags att ladda upp ett fotografi till posten. Klicka på Media/bilder i listan på vänstra sidan.

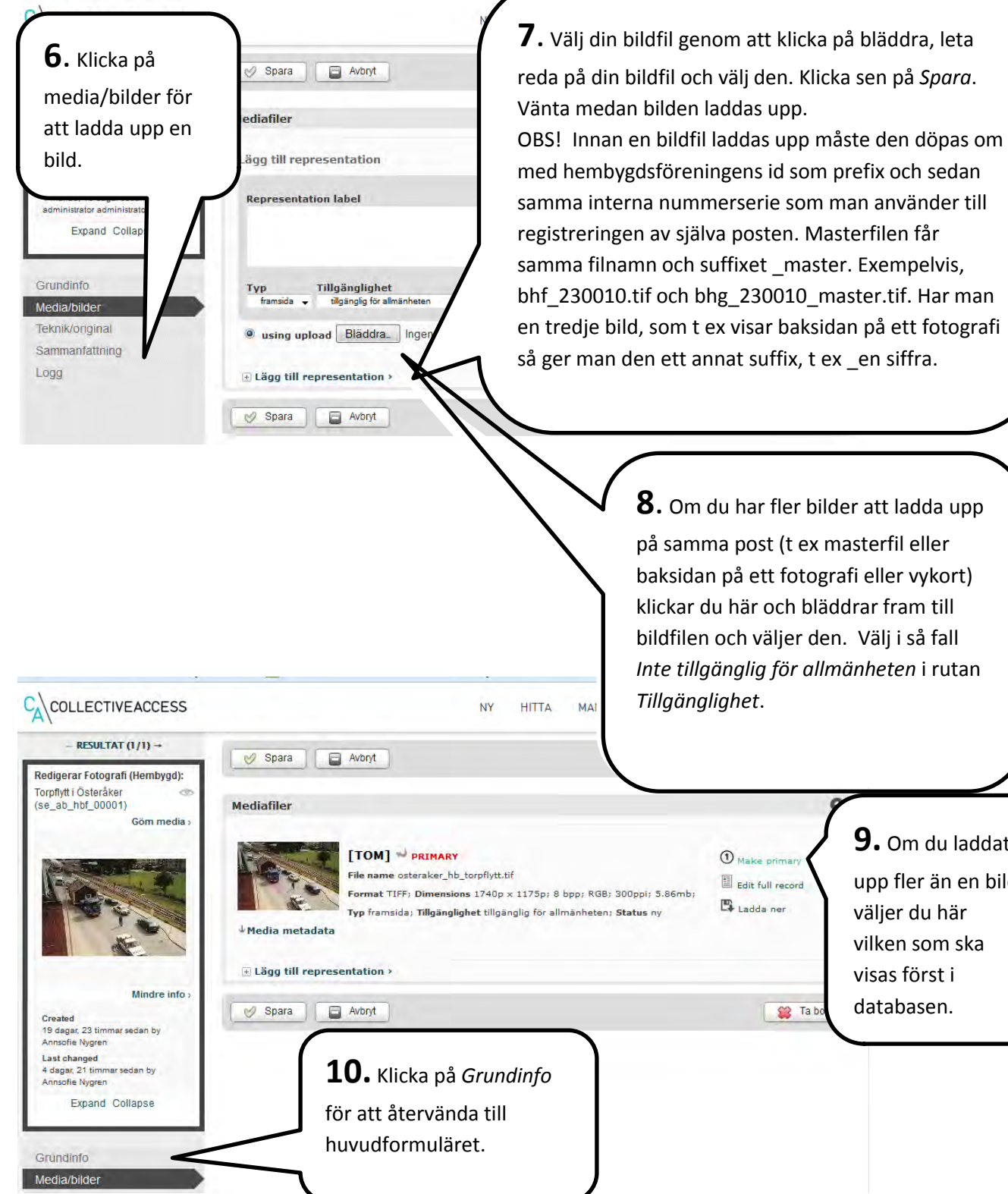

**9.** Om du laddat upp fler än en bild väljer du här vilken som ska visas först i databasen.

## STOCKHOLMS<br>LANS<br>NUSEUM

## **1 1 .** Beskriv bilden,

gärna med en utförlig text. Bildtexten är viktigt som information till allmänheten när de tittar på bilderna på webben. Här skriver d u också namn p å personer synliga på bilden.

Annsofie Nygren<br>Last changed

**13.** Välj fotograf erad i rutan *Datum associering* . Fyll i fotograferingsdatum (åååå-m m -dd) i rutan *Datum -tidigaste/enda*. I rutan *Säkerhet* kan man välja ca, troligtvis om man i på när bild du bara vet årtalet.<br>Det årtalet

> Last 1 má

Grun Medi

Tekn

Sam

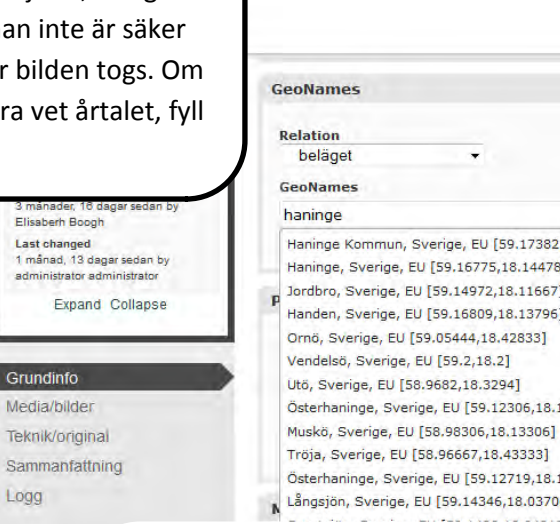

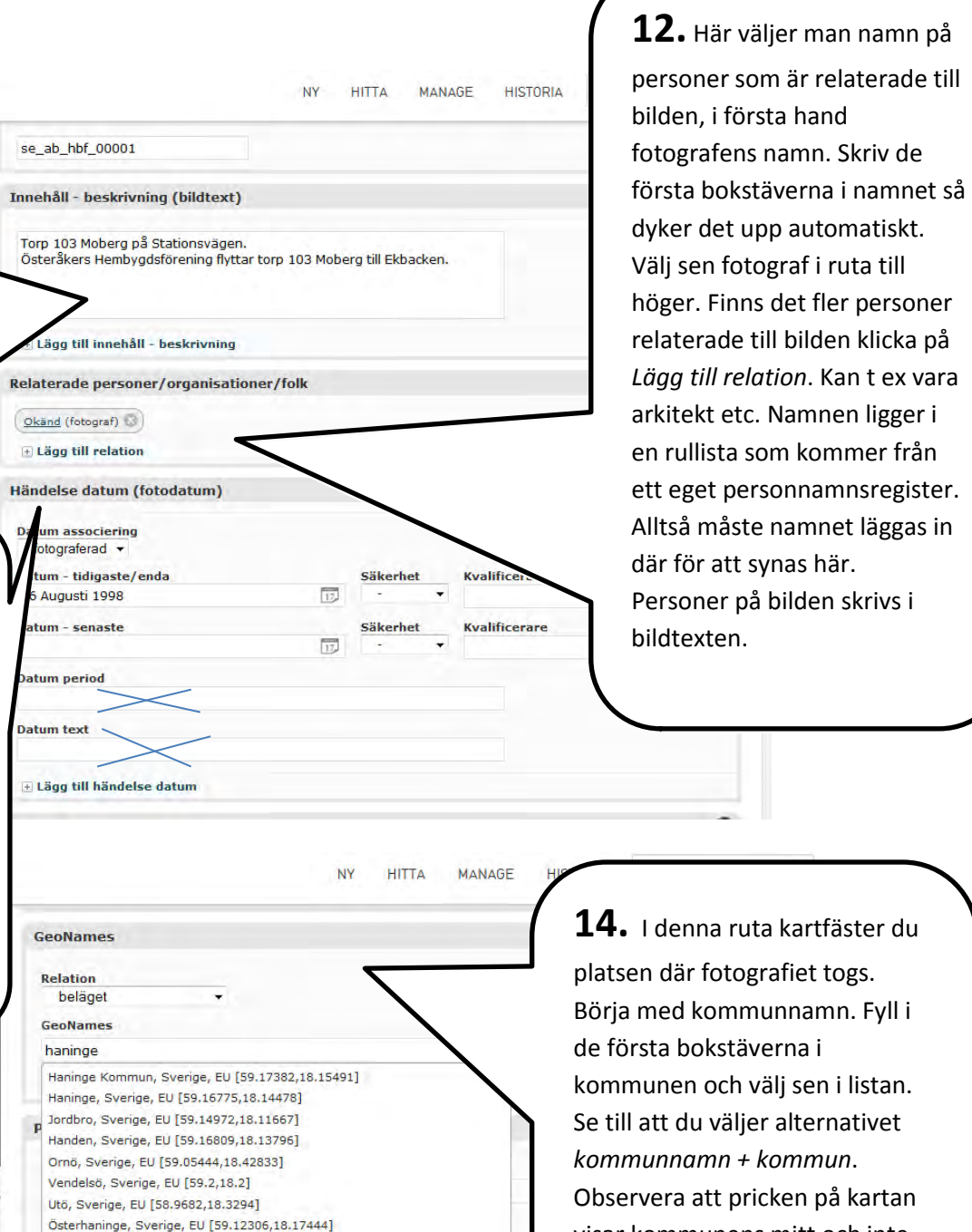

- ige, EU [59.12719,18.16991]
- EU [59.14346,18.03706]

tt synas här. på bilden skrivs i  $\mathsf{m}.$ ruta kartfäster du tografiet togs. Börja med kommunnamn. F yll i täverna i kommunen och välj se n i listan. äljer alternativet *kommunnamn + kommun* . pricken på kartan visar kommunens mitt och inte går att flytta. För att få upp e n n y ruta klickar d u på *Lägg till GeoNames* . Välj sockennamn. S e till att d u väljer alternativet *namn + socken* .

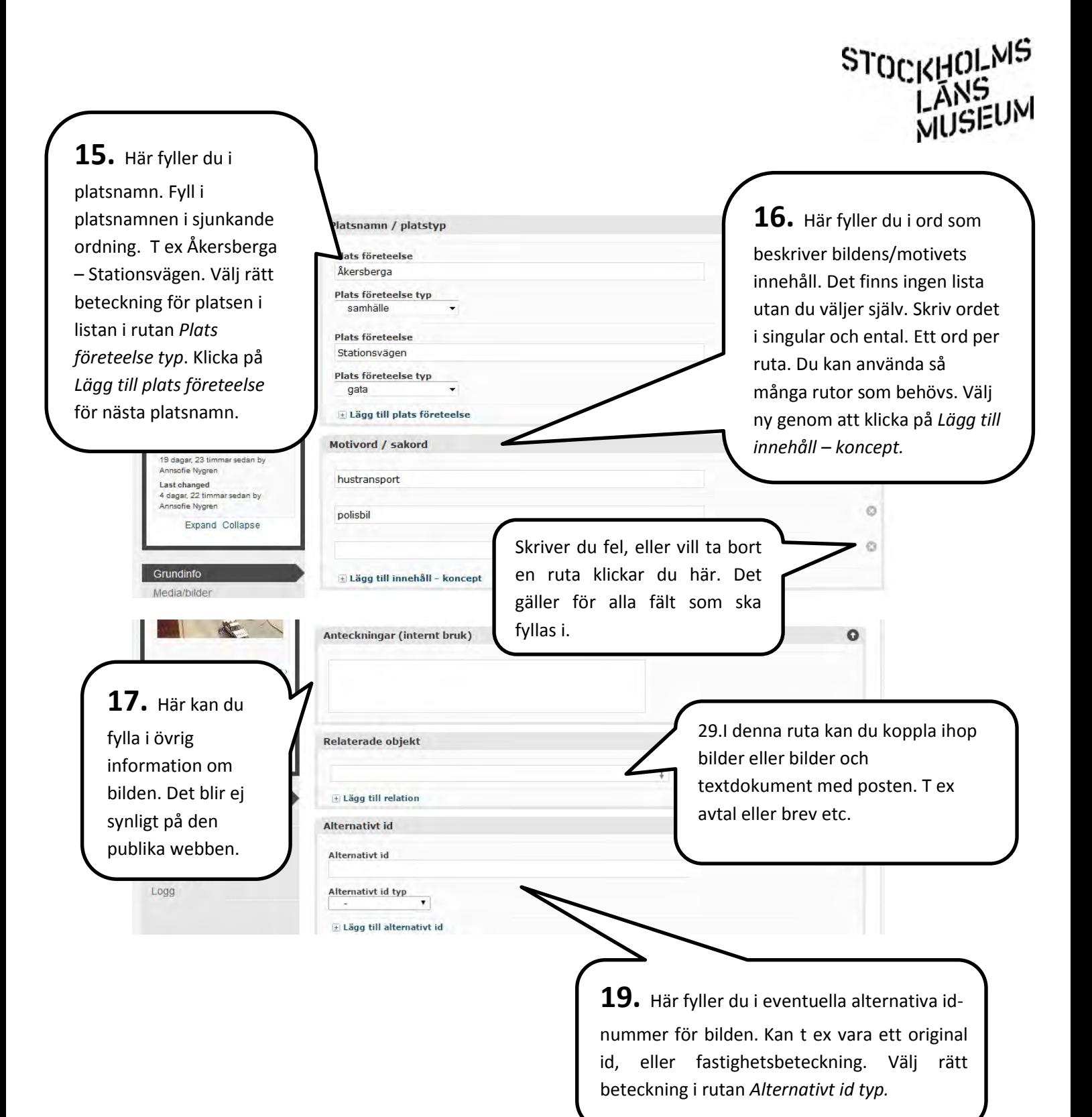

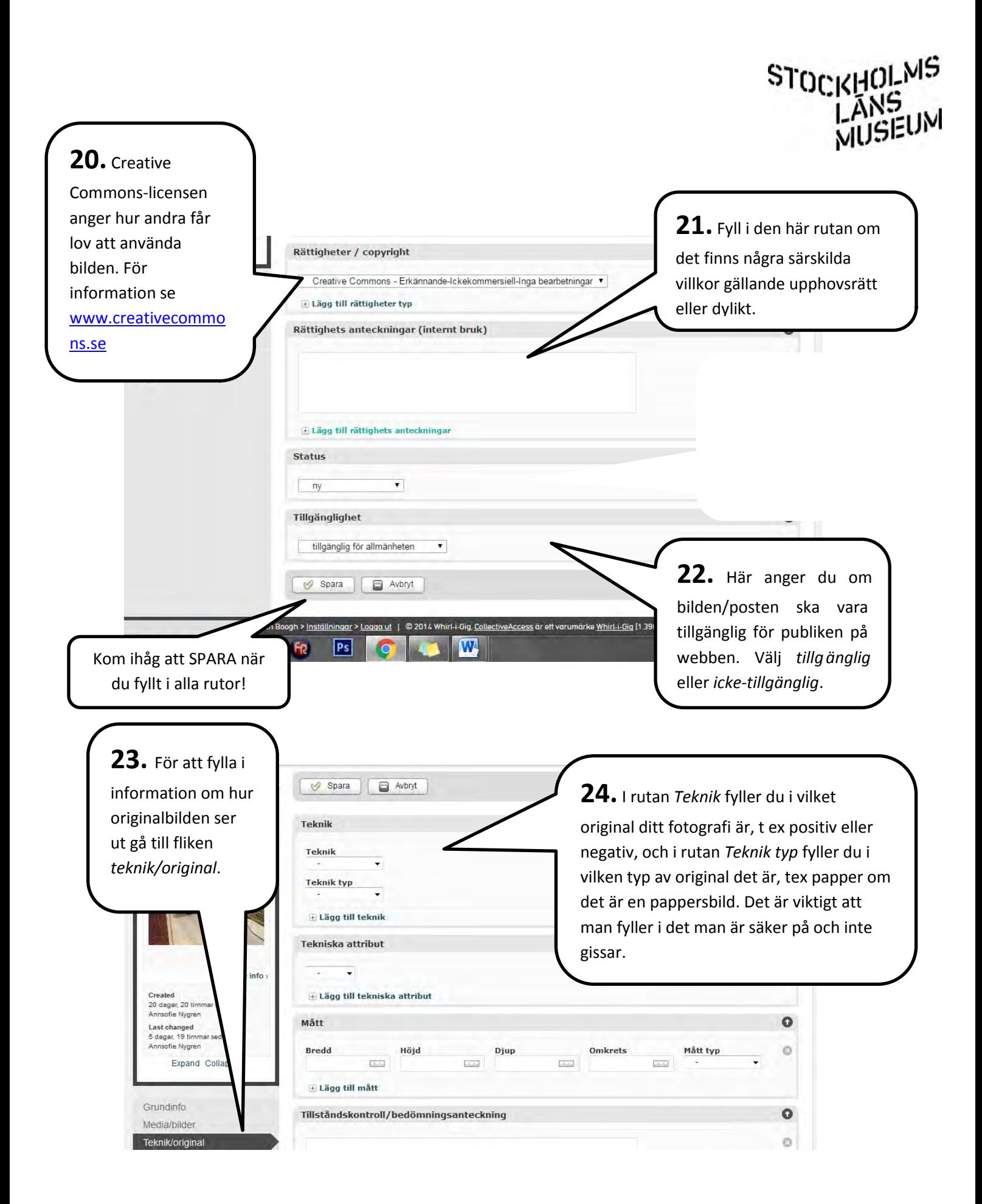

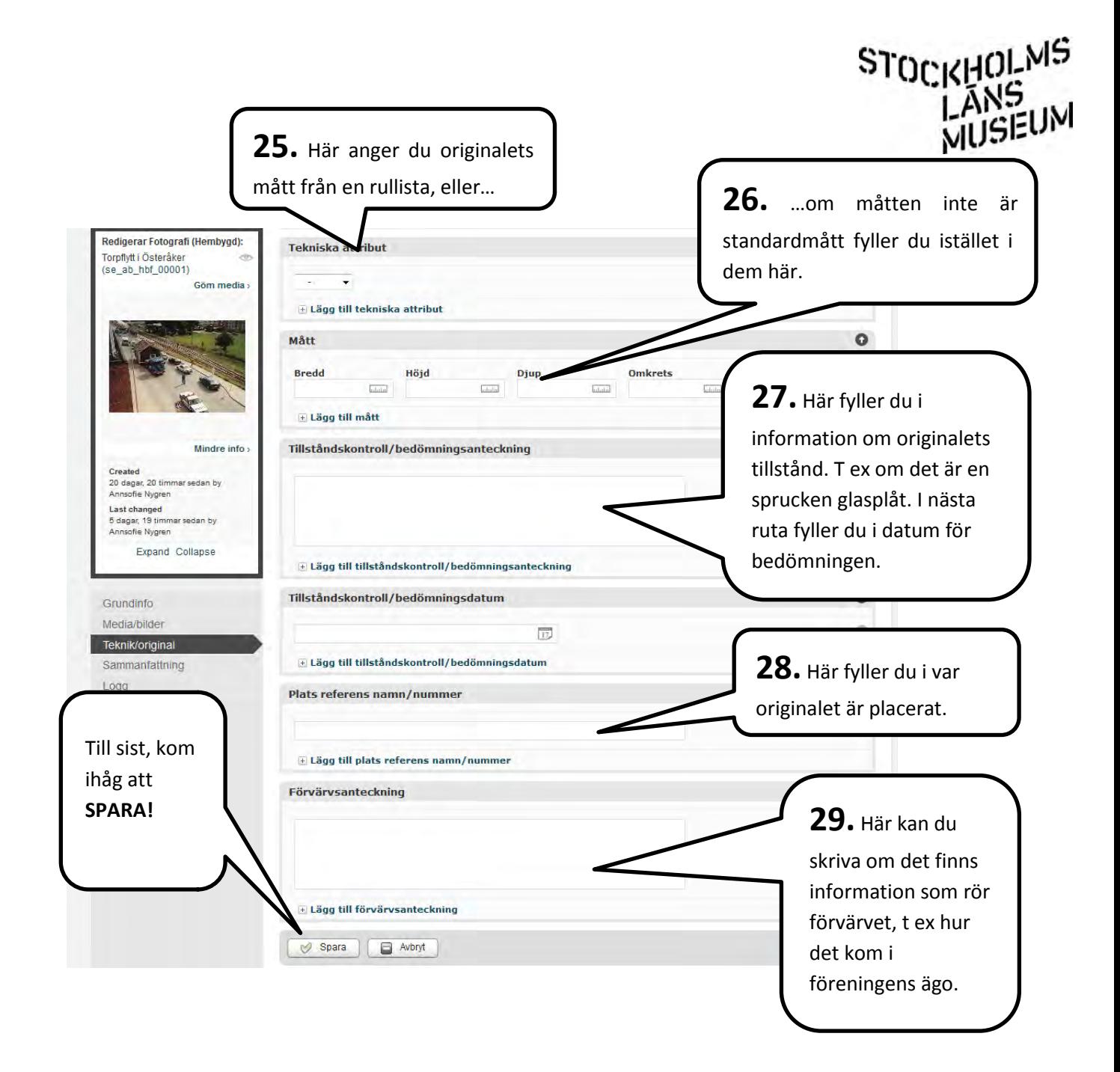